### HTML5 — The New Semantic Tags

### What is a Semantic Tag?

#### **Semantic**

*[si-man-tik]* 

#### *adjective*

of, pertaining to, or arising from the different **meanings** of words or other symbols.

HTML5 added several semantic tags — or tags that have *meaning*.

#### Tags Without Meaning

Some tags have no meaning. Can you tell me what is in the following element?

 $\langle$ div $> ... \langle$ div $>$ 

No, you can't, because the  $\langle$  div $\rangle$  tag has no meaning.

#### Tags With Meaning

Can you guess what is in the following semantic element?

```
<header> … </header>
```
You don't know what color it is, but you can guess several things about the header.

1.

2.

3.

Can you guess what is in the following element? Can you guess where it is?

```
<footer> … </footer>
1.
2. 
3.
```
In the same way you were able to make some assumptions about the <header> and <footer> tags, browsers and search engines like to know what an element's meaning is.

Web Design

Week 2

# Web Design 2

### The new tags:

Here is a list of some of the HTML5 semantic tags used for structure (Look in the insert panel for these).

#### <header>

Contains banner elements for a page or a section of a page. There may be more than one on a page.

#### $<$ nav $>$

Contains blocks of navigation links. There may be more than one on a page.

#### $<$ main $>$

Should surround the main content of your site. It cannot be nested inside of "an <article>, <aside>, <footer>, <header>, or <nav> element. (W3schools.com)" Tagging your main content allows screen readers and other assistive technologies to understand where the main content begins. Use it to wrap the main content of you site; the juicy stuff people are coming for. There can only by one  $\leq$  main $\geq$  element per page.

#### $<$ aside $>$

Content related to an article — like a sidebar in a textbook. Recently, the HTML5 gods have determined that the <aside> tag can be used for a page's sidebar, even though a sidebar is often not related to a single article. There may be more than one on a page.

#### <article>

Contains content that can stand on its own. If you lifted it out of the web site, it should make sense alone. Newspaper articles and a blog posts are examples. There may be more than one on a page.

#### <section>

Defines a section of a page. Often starts with a heading (H1 — H6). There is a lot of discussion about when to use the section tag. The  $\leq$  section $\geq$  is a little like the semi-colon is to grammar. Only two people in the English speaking world really know how to use a semi-colon. The rest of us just guess. So, use a  $\le$ section $>$  tag if you really have sections on your page. Otherwise, use a  $\le$ div $>$  or  $\le$ article $>$ .

#### <footer>

Contains footer elements for a page or a section of a page. There may be more than one on a page.

#### <figure>

Contains an image or images and related content, such as a caption. There may be more than one on a page.

#### <figcaption>

Defines the caption for a figure element.

#### $<$ time $>$

Defines time and allows some browsers to plug an event into a calendar. Can also define a publication date.

### Also for your consideration:

The <video> and <audio> tags are two HTML5 tags that give us more power (and complexity) in how we can deliver rich media to all browsers and operating systems. We won't be working with them today, but we want you be aware of them.

### Activity 1: HTML5 Structure

Let's draw some HTML5 tags on this very simple website to make it more structurally semantic.

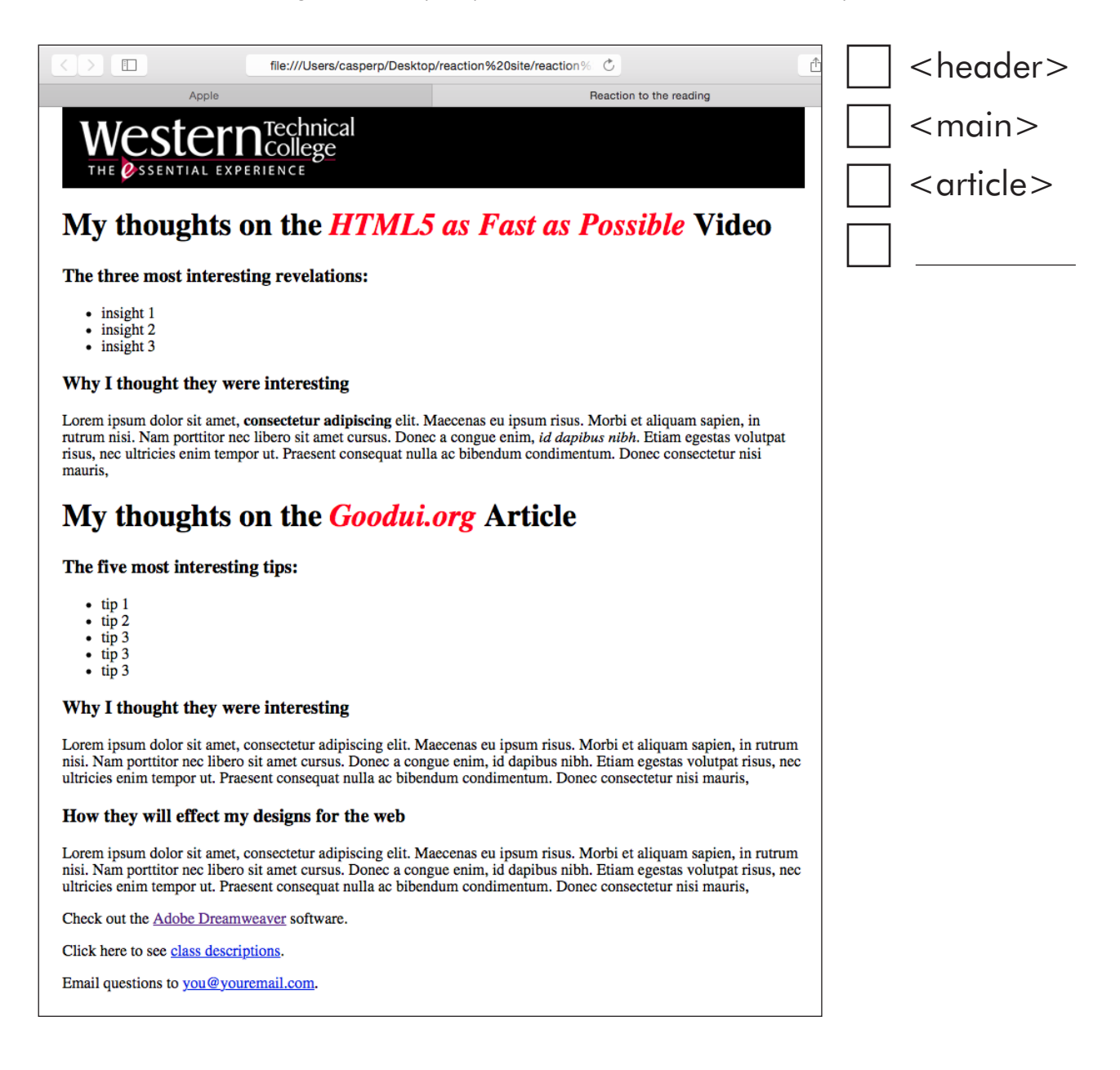

### HTML5 and the Box Model

#### Terminology Refresh

Let's sound smart at work and speak the language of web development.

- **Element** A pair of html tags and the content between them. Examples include  $\langle p \rangle$  ... $\langle p \rangle$ ,  $\langle h1 \rangle$  ... $\langle h1 \rangle$  and  $\langle div \rangle$  ...  $\langle div \rangle$  elements.
- **Block elements** elements that have a line break before and after. They occupy the whole horizontal space of their container. Examples include  $\langle p \rangle$  paragraphs,  $\langle h1 \rangle$  headings,  $\langle ul \rangle$  lists and  $\langle table \rangle$ tables.
- **In-line elements** elements that float in the flow of text, or in the flow of other elements. Examples include <a> links and <img> images.
- **Box Model** everything is in a box, even if you cannot see the box. Every paragraph, list, table, link, photo and div is in a box. Everything. In-line and block elements are in boxes.

### Attributes of a box include:

**Content** — The stuff inside the box.

- **Padding** space between the content and the edge of the box (like text inset in InDesign).
- **Border** a stroke on one or more sides of the box
- **Margin** space around the box that pushes other elements away (like offset used in text wrap in InDesign).

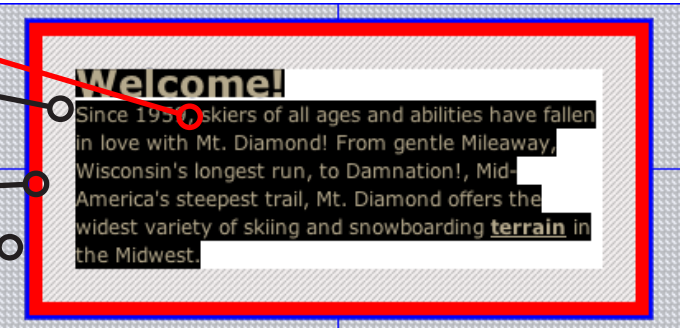

The most unusual aspect of the box model is sizing an element. If you define an element's width, you are defining only the size of the content. The true width of the element is made up of

#### content+padding+border+margin

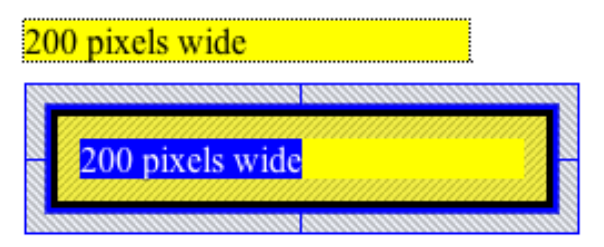

This image shows two divs that are 200 pixels wide. The bottom div takes up more space because its padding, border and margin are added to the width of the div. If you really wanted the bottom div to occupy only 200 pixels, you would have to subtract the width of the padding, border and margin from the width of the content.

**Divs**

- divisions of page content. May or may not have borders or background colors. Where we have traditionally used divs, we can now use html5 elements instead ( $\lt$ aside $>$  for #sidebar,  $\lt$ header $>$ for #header).
- Most modern web pages are made of a combination of HTML5 elements and divs.
- You can name divs anything you like.
- Divs are block elements

They occupy the entire width of whatever contains them (the browser window or another div) unless you specify a speciific size. They grow until they can't grow any longer.

- Divs can act like in-line elements. If you give a div a float of left or right and a width value, other content will flow around it (like text wrap in InDesign).
- **Float** allows content to flow around a block element

This div has no defined width. It expands to occupy the entire width of its container because it is a block element.

This div has a width set at 300px. It is floating to the left, therefore other elements will flow around it. It acts a little like an in-line element, but it really is not.

Welcome!

Since 1959, skiers of all ages and abilities have fallen in love with Mt. Diamond! From gentle Mileaway, Wisconsin's longest run, to Damnation!, Mid-America's steepest trail, Mt. Diamond offers the widest variety of

skiing and snowboarding terrain in the Midwest. The unique chalet offers food service, a complete ski shop, rental and repair shop, and an awardwinning bar, all close to the slopes and handy to parking.

**Clear** — stops content from flowing around an element

### Creating CSS layouts with the use of HTML5 elements, Divs, and the box model

Putting a div on a page is a two-step process:

- 1. First Describe the div's size, color, and float in a new CSS rule.
- 2. insert the div code in the HTML where the box/div should appear.

Page layout is probably the trickiest part of Dreamweaver and Web design. The good news is that once you create and refine your initial index page layout, you will use it over and over again and just make minor changes based on the content of the page.

### Selector Type Review

```
class (.) — 
ID (#) —
Tag —
compound (ex: header img) —
```
## Activity 2: Box-model Layout with Dreamweaver

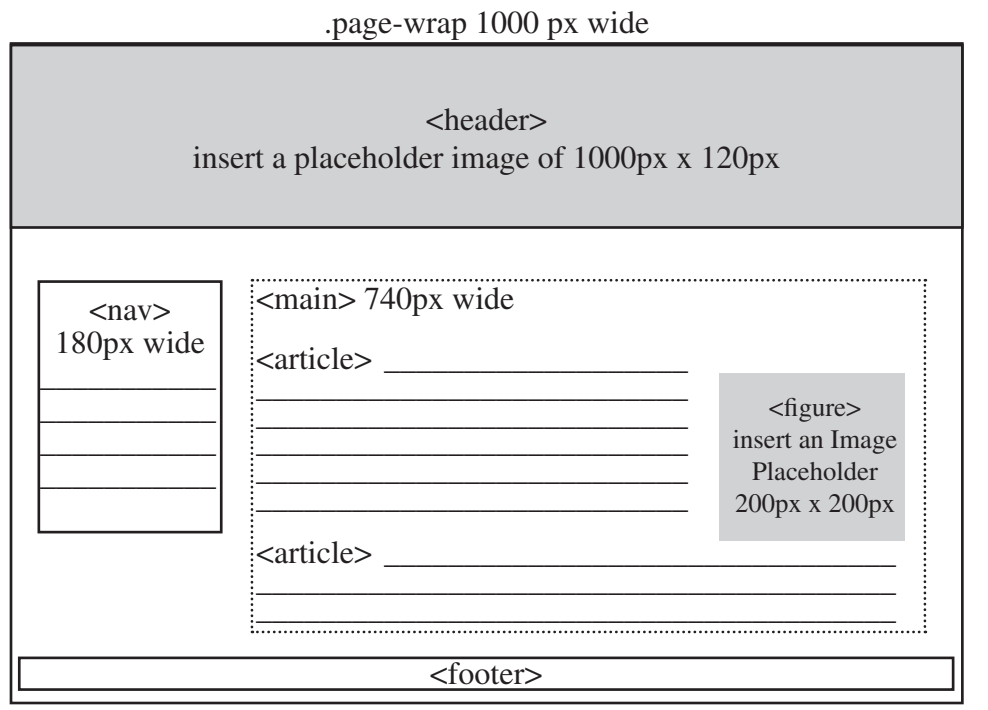

## HTML CSS

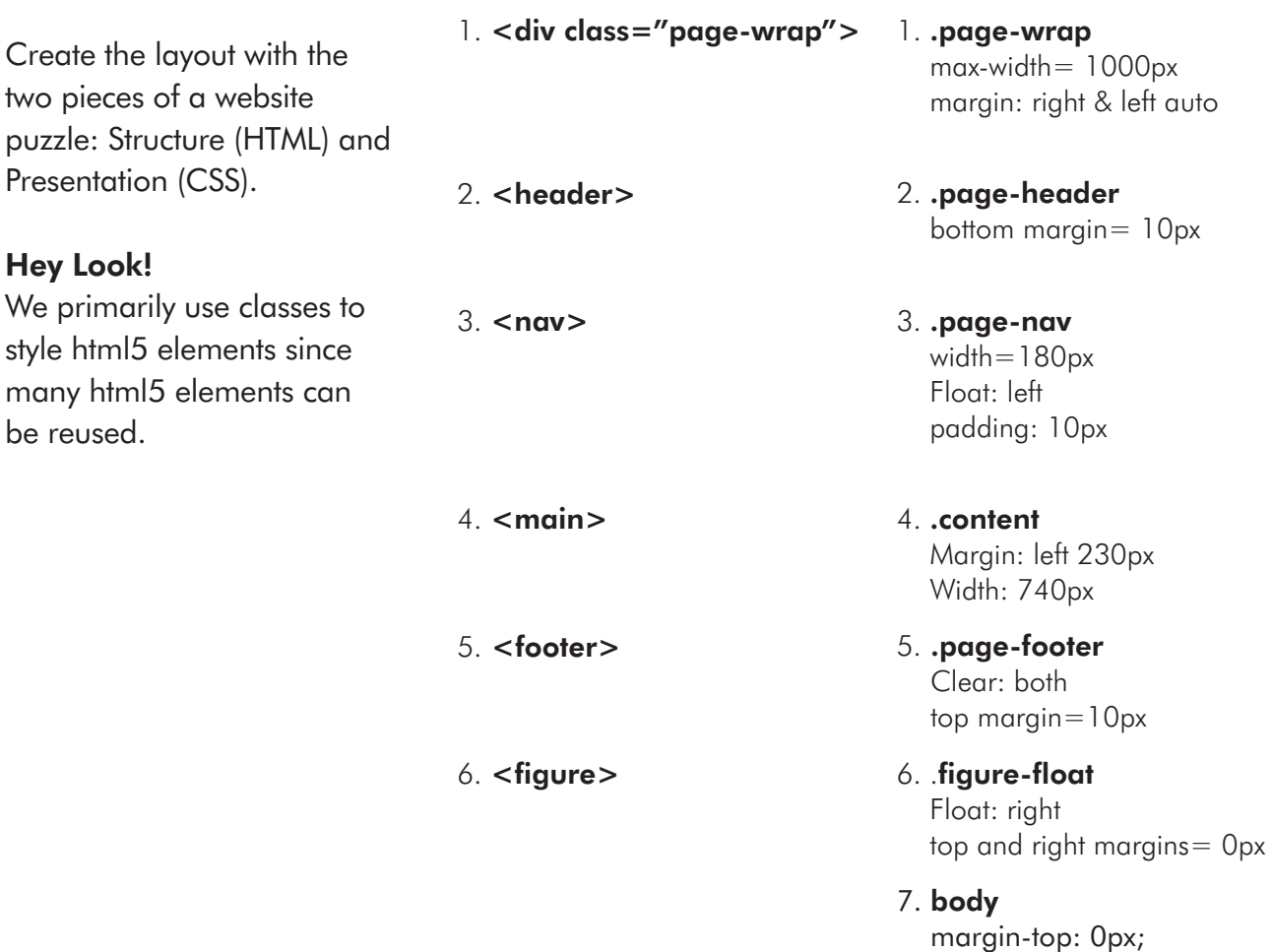

#### Explanation of Insert Commands:

**"At Insertion Point"** = wherever cursor happens to be in the code. *e.g.* inside  $\langle body \rangle \langle body \rangle$ "After Start of Tag" = Div nested inside another div. *e.g. header gets inserted inside page-wrap.* "After Tag"= Div is inserted after a previous div. *e.g. the nav gets inserted after the header.*

#### Editing Divs and HTML5 elements

- edit rules through the CSS Designer panel by selecting it's name and changing properties.
- After inserting the  $\langle \text{div} \rangle$  and the page, add space between them by adjusting margins.
- Add padding, if needed to move the content in  $a \leq div > a$  way from its edge or border.
- we use primarily use classes to style html5 elements since many can be reused.
- work top to bottom, left to right to help build within the flow of the document.
- the entire width of all elements combined (width  $+$  border  $+$  padding  $+$  margin) cannot exceed the max-width total. If it does your layout will break.

### CSS Fine Tuning Review

Why do we almost never add a height to our DIVs?

How do we get rid of the space on top of the h1 head?

How do we get rid of the space between the H1 and the subsequent  $\langle p \rangle$  tag?"

How do we close the gap between the h2 and h3 heads?

Ok, then, how do we close the gap between the  $\langle H3 \rangle$  and the  $\langle p \rangle$ ?

How can we get the main text closer to the figure image?

How do we add more space between the lines of paragraph text?

How can we change the color of some special areas of paragraph text, but not all?

We want the  $\langle p \rangle$  text in the  $\langle$  footer $\rangle$  a different color than the text in the  $\langle$  main $\rangle$  area. How can we change the properties of identical tags, but in different locations?

### Group Activity 3: Fix Me!

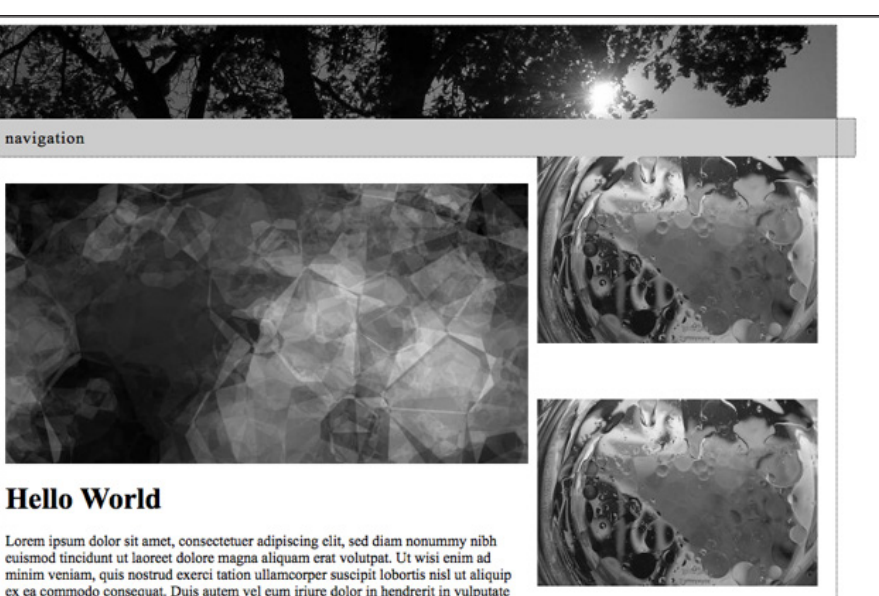

#### **Hello World**

footer

exa commodo consequat. Duis autem vel eum iriure dolor in hendrerit in vulputate<br>ex ex commodo consequat. Duis autem vel eum iriure dolor in hendrerit in vulputate<br>velit esse molestie consequat, vel illum dolore eu feugiat accumsan et iusto odio dignissim qui blandit praesent luptatum zzril delenit augue duis dolore te feugait nulla facilisi.

Lorem ipsum dolor sit amet, consectetuer adipiscing elit, sed diam nonummy nibh euismod tincidunt ut laoreet dolore magna aliquam erat volutpat. Ut wisi enim ad minim veniam, quis nostrud exerci tation ullamcorper suscipit lobortis

dolore te feugait nulla facilisi.dio dignissim qui blandit praesent luptatum zzril delenit

sl ut aliquip ex ea commodo consequat. Duis<br>autem vel eum iriure dolor in hendrerit in<br>vulputate velit esse molestie consequat, vel illum dolore eu feugiat nulla facilisis at vero eros et<br>accumsan et iusto odio dignissim qui blandit praesent luptatum zzril delenit augue duis dolore<br>praesent luptatum zzril delenit augue duis dolore<br>praesent luptatum zzril delenit augue duis dolore te feugait nulla facilisi.dio dignissim qui blandit praesent luptatum zz

Dreamweaver Design View

### In the browser

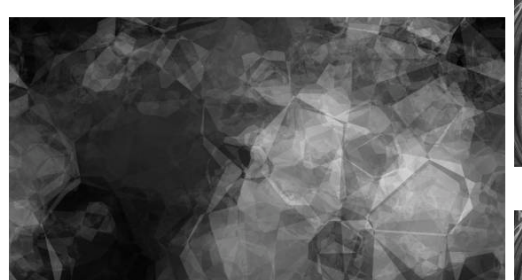

#### **Hello World**

Lorem ipsum dolor sit amet, consectetuer adipiscing elit, sed diam nonummy nibh euismod tincidunt ut lancet dolore magna aliquam erat volutpat. Ut wisi enim ad minim veniam, quis nostrud exerci tation ullamcorper suscipit dolore te feugait nulla facilisi.

 $\label{cor:main} \textsc{Lorem}$  I<br>commodiate is a met, consectetuer adipiscing elit, sed diam nonummy nibh<br>euismod tincidunt ut laoreet dolore magna aliquam erat volut<br>pat. Ut wisi enim ad minim veniam, quis nostrud exerci tation ullam<br>

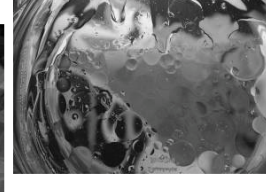

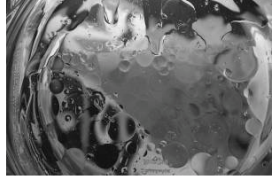

s<br/>l ut aliquip ex ea commodo consequat. Duis autem vel eum riure dolor in hendrerit in un<br/>luntate velit esse molestie consequat, vel illum dolore eu<br/> feugiat nulla facilisis at vero eros et Lorem ipsum donor strame, consected<br>term ipsum dolore and nonormalized that decilisis at vero eros et<br>existent distribution in the decilisity of the decilisity of the decilisity of the decilisity multiplaned that the decil

footer

### Assignment 2-A: Practice DIVs

Create Practice DIV layouts 1, 2 and 3 using all of the specifications shown on the following pages. Each Div layout should have its **own root folder and external stylesheet.** When you are finished put all three root folders into a folder titled "LastNameFirstInitial-02" and copy it to your instructors drop box.

#### **Use Dreamweaver to create the following three div layouts. Strive for amazing accuracy.**

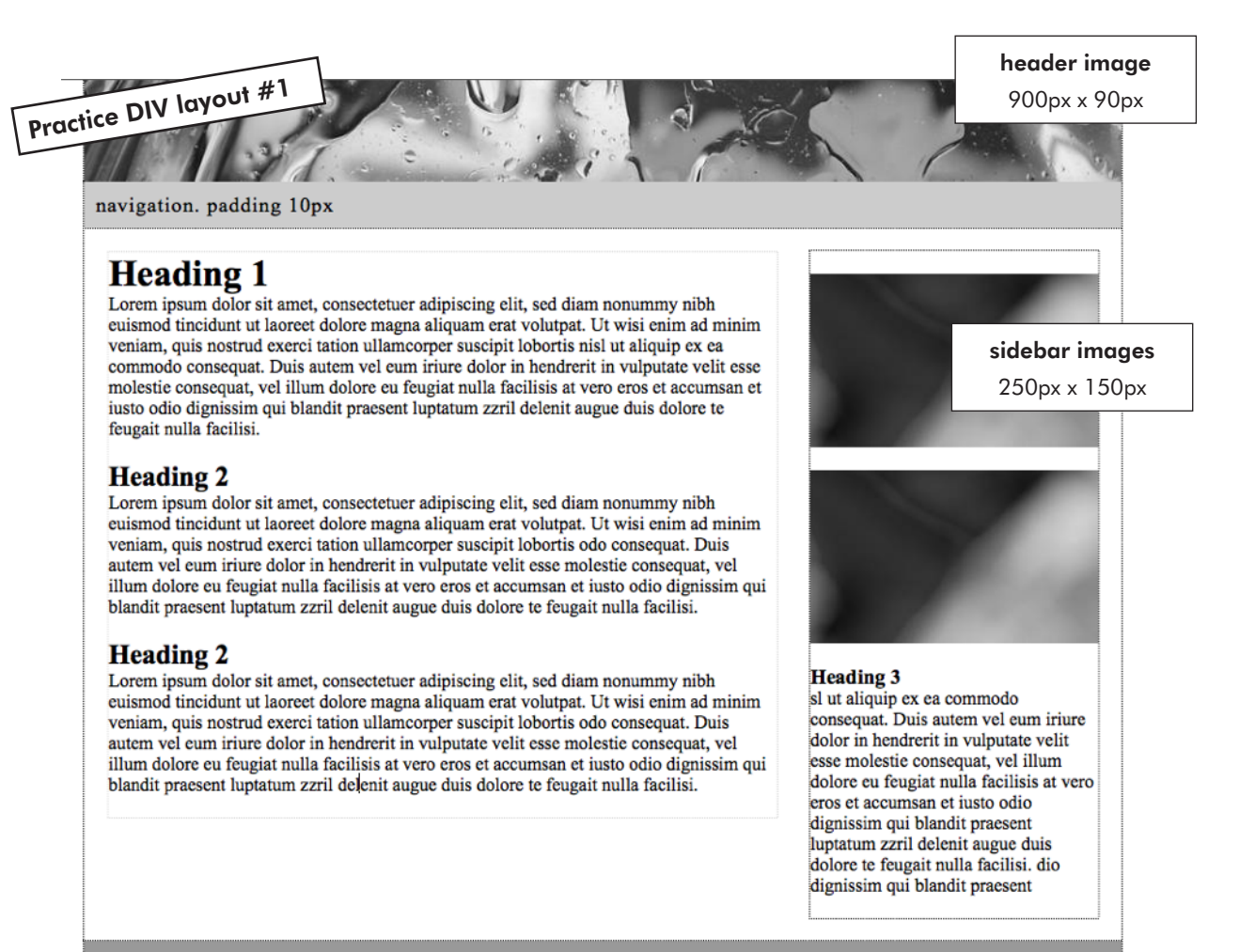

footer. padding: 10px

## Web  $Design2$ <sup>10</sup>

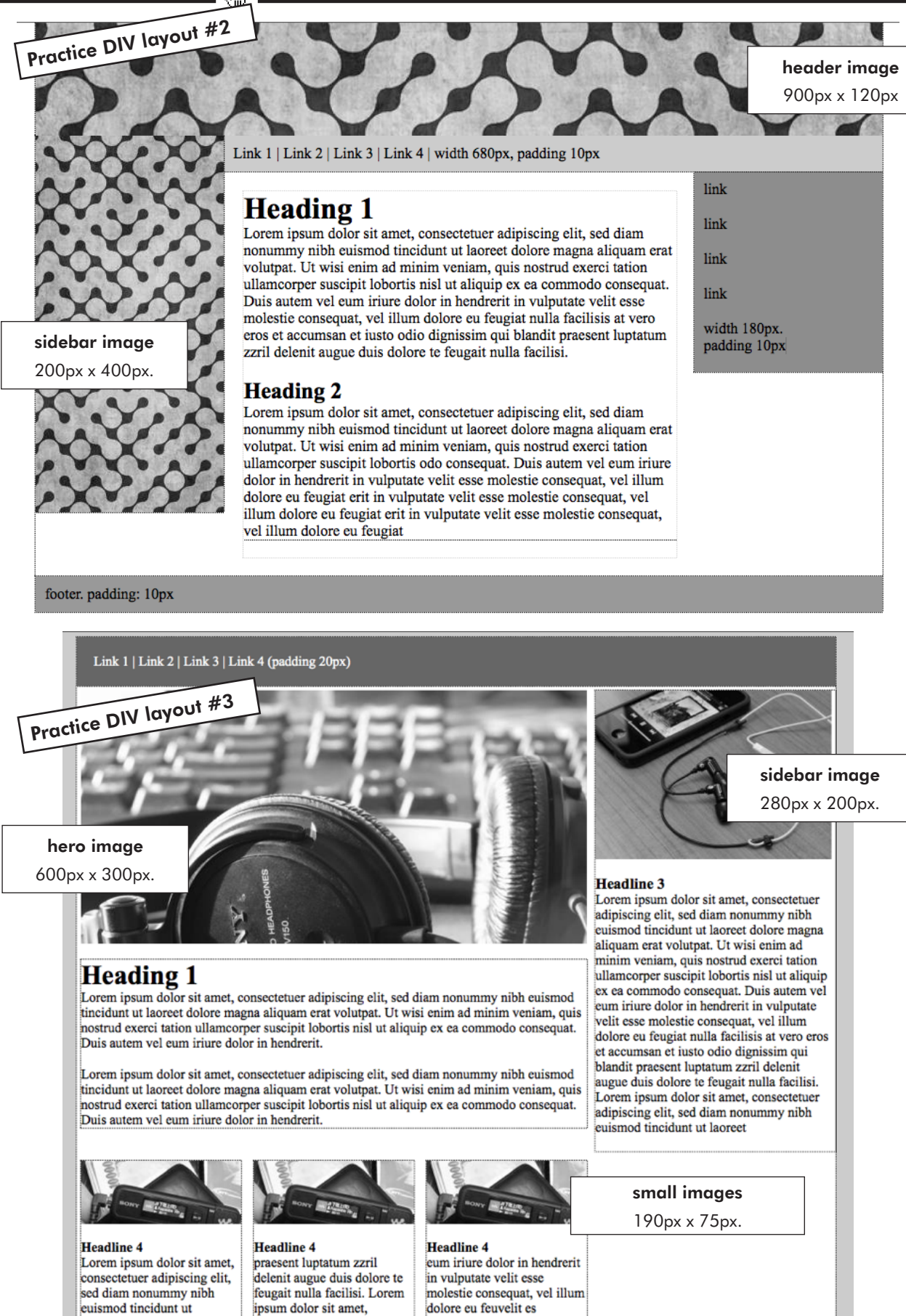

footer (padding 10px)

### Activity 4: More HTML 5 Structure

Copy the HTML5 Practice root folder from the Shared Items server. Follow the example on the next page and with your neighbors, structure the index.html page using the new HTML5 semantic tags. When you're done flag me down and I'll check you off. Also, name your root folder after you — your last name — and put it in my drop box.

Please note that the CSS has been provided for you. As you work, pay special attention to the CSS styles:

• you can add multiple classes to elements by adding a space between them in the html like this:

 $\alpha$  < article class="content clearfix" $>$  there is a .conent class and a .clearfix class applied to this one article

• %'s have been used in many of the structural elements. This helps us when we design for responsive sites (coming soon).

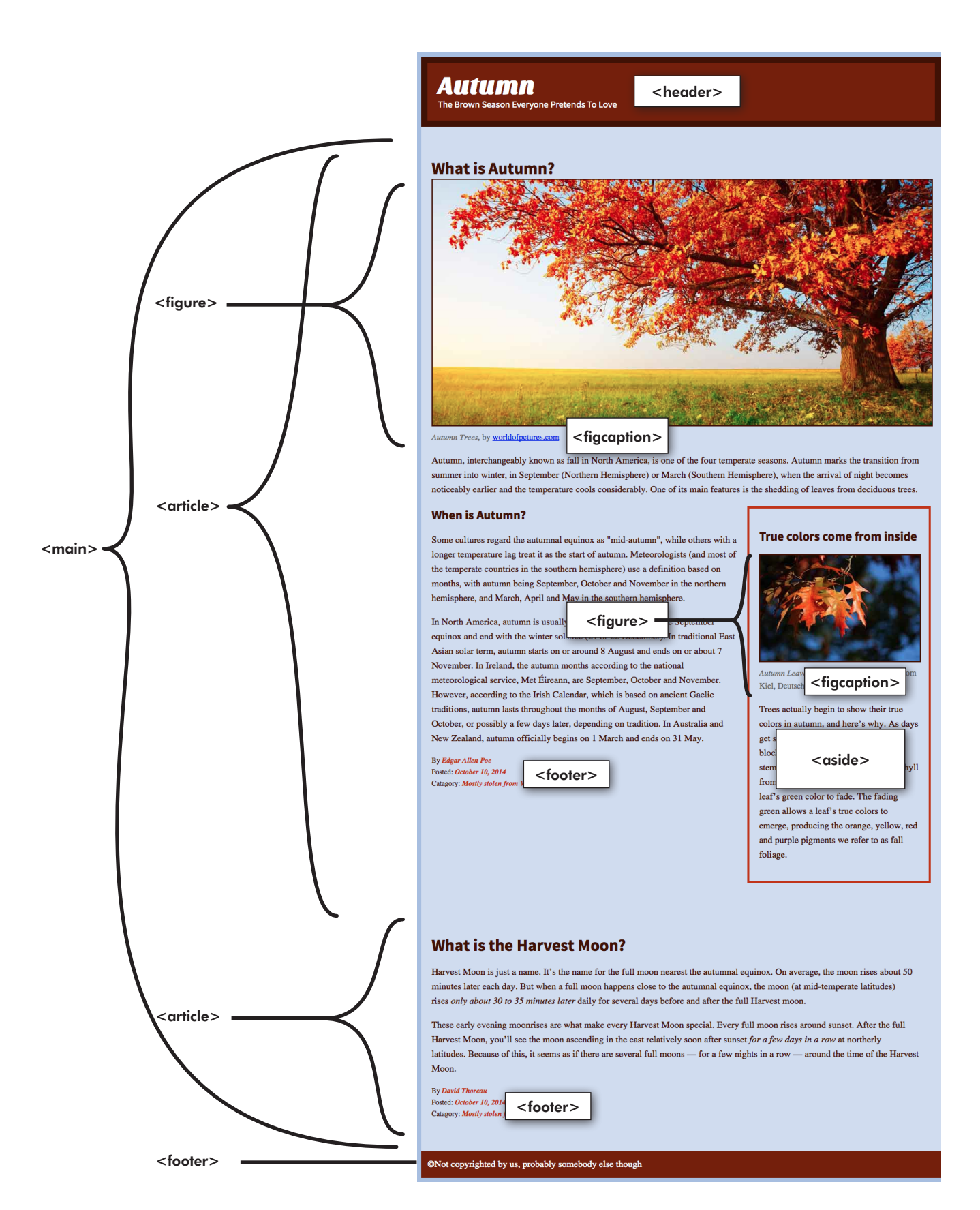